#### Einleitung Verpackungsinhalt

Wir gratulieren Ihnen zum Kauf der AGFEO DECT IP-Basis pro. Mit der AGFEO DECT IP-Basis pro haben Sie sich für ein System entschieden, das über Ihre bestehende Netzwerkstruktur an ein AGFEO Kommunikationssytem angebunden wird. Die DECT IP-Basis pro wurde zum Betrieb in einem Mehrzellensystem entwickelt, um große Flächen abzudecken, kann aber natürlich auch als einzelne Basis in einem kleineren System eingesetzt werden.

- Bis zu 254 Basen lassen sich zu einem Mehrzellensystem verbinden, um große Flächen abzudecken und ein unterbrechungsfreies Handover zu realisieren.
- Die DECT IP-Basis pro besitzt ein internes Telefonbuch das entweder mit 3000 Einträgen direkt gefüllt werden kann oder aber auf die Kontaktdaten eines AGFEO Dashboard Servers zugreifen kann. Es steht allen Teilnehmern zur Verfügung und wird im Mehrzellensystem zwischen den Basen automatisch abgeglichen.
- Bei Anrufen von Kontakten, die im Telefonbuch Ihres Kommunikationssystems hinterlegt sind, werden Ihnen sowohl Name als auch Rufnummer im Display Ihres DECT IP-Handteils angezeigt. An DECT 60 IP, DECT 65 IP, DECT 70 IP, DECT 75 IP, DECT 77 IP und DECT 78 IP werden zusätzlich die im CTI- Server hinterlegten Kontaktfotos angezeigt.
- Bei einem Türruf von einer IP-Video TFE wird Ihnen an DECT 60 IP, DECT 65 IP, DECT 70 IP, DECT 75 IP, DECT 77 IP und DECT 78 IP ein Türbild angezeigt.

#### Gebrauchsbestimmungen

Die AGFEO DECT IP-Basis pro ist zum Betrieb an AGFEO HyperVoice- oder ES-Systemen mit aktueller Firmware bestimmt.

Zugelassen zum Betrieb an einer AGFEO DECT IP-Basis pro sind ausschließlich die Mobilteile AGFEO DECT 33 IP, DECT 60 IP, DECT 65 IP, DECT 70 IP, DECT 75 IP, DECT 77 IP, DECT 78 IP und DECT Headset IP

Bitte beachten Sie, dass Ihr IP-Netzwerk ausreichend Bandbreite zur Verfügung stellen muß, um eine optimale Sprachqualität Ihres DECT IP-Systems zu gewährleisten. Dazu empfiehlt AGFEO eine klassische Anbindung über kabelgebundenes LAN, Verbindungen über WLAN oder Powerline-Adapter können die Qualität erheblich einschränken!

Über Software-Upgrades informiert Sie Ihr Fachhändler.

Eine Haftung der AGFEO GmbH & Co. KG für Schäden aus nicht bestimmungsgemäßem Gebrauch der DECT IP-Basis pro ist ausgeschlossen.

- DECT IP-Basis pro
- Befestigungsmaterial - diese Anleitung

Die Bedienungsanleitungen im PDF-Format finden Sie auf unserer Homepage: www.agfeo.de

#### Standort wählen

Installieren Sie die DECT IP-Basis pro nur in einem trockenen und nicht explosionsgefährdeten Raum. Sie darf nicht in der Nähe von Klimaanlagen, Heizkörpern, Geräten mit unzulässigen Störstrahlungen, an Orten mit direkter Sonneneinstrahlung, in übermäßig staubhaltiger Umgebung und nicht an Orten, wo sie mit Wasser oder Chemikalien in Berührung kommen können, installiert werden. Beachten Sie, dass die DECT IP-Basis pro ausschliesslich zum Betrieb innerhalb von Gebäuden bestimmt ist!

Umgebungstemperatur: -10°C bis +50°C Luftfeuchte: max. 70 % (nicht kondensierend) Achten Sie darauf, dass Sie die DECT IP-Basis pro nicht direkt auf einer Metallfläche anbringen. Der Abstand zu Wasserrohren und Stromleitungen sollte mindestens 20 cm betragen. Beachten Sie, dass Sie beim Anbringen der DECT IP-Basis pro einen Abstand von ca. 1 Meter zu Mensch und Tier einhalten sollten.

Auf der Rückseite der DECT IP-Basis pro befindet sich eine Abdeckung mit zwei Löchern zur Wandbefestigung. Diese Abdeckung können Sie entfernen, indem Sie sie nach unten schieben und dann abheben. Unter der Abdeckung befindet sich das Anschlussfeld.

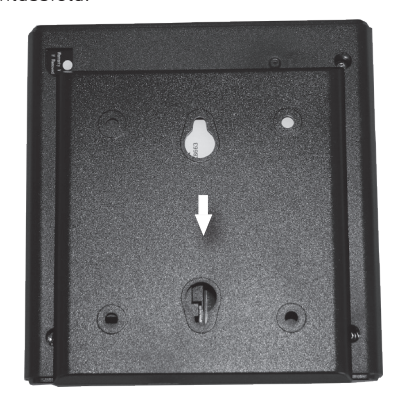

## Anschluß und Stromversorgung

Die AGFEO DECT IP-Basis pro wird über PoE (Power over Ethernet Class 2) mit Spannung versorgt. Sollte Ihr Netzwerk nicht über eine PoE Spannungsversorgung (z.B. durch entsprechenden Switch) verfügen, benötigen Sie einen PoE Adapter, um die Basis mit Spannung zu versorgen.

Schließen Sie die Basis über ein LAN-Kabel an Ihrem PoE Netzwerk (oder an einem Class 2 PoE Adapter) an und verlegen Sie das Kabel an der Basis, wie im Bild dargestellt.

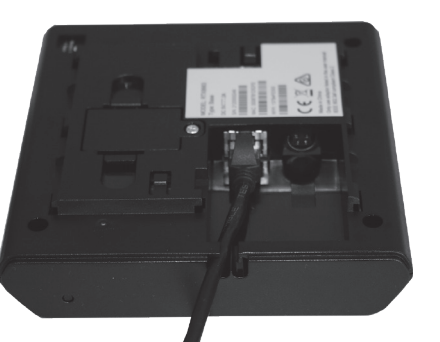

#### Wandbefestigung

Anschlussfeldabdeckung öffnen In der Anschlussfeldabdeckung sind zwei Löcher, die zur Anbringung des DECT IP-Basis pro an der Wand genutzt werden können. Achten Sie bei der Wandbefestigung darauf, dass die verwendeten Schrauben einen Kopfdurchmesser von minimal 6 mm und maximal 9 mm haben und so eingeschraubt sind, dass Sie eine Lücke von ca. 4mm zur Wand lassen.

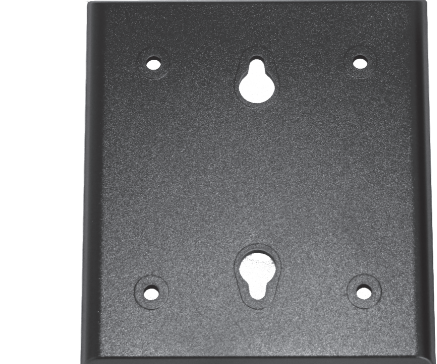

#### Status LED

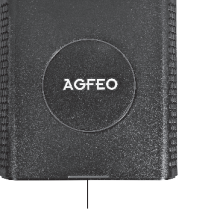

Status-LED

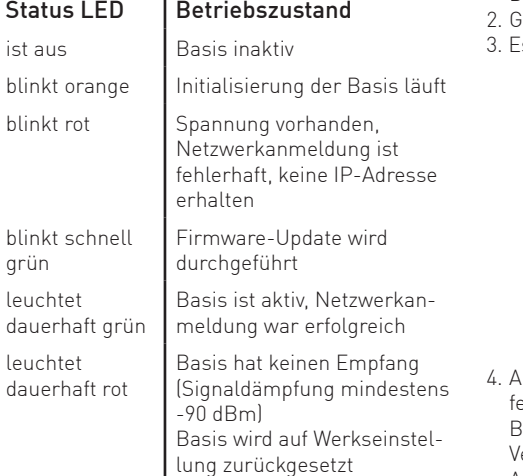

leuchtet dauerhaft orange Basis hat keinen ausreichenden Empfang (Signaldämpfung zwischen -75 und -90 dBm)

## Reset Schalter

bli grün

leu

 $| \rho$ da

Die DECT IP-Basis pro ist mit einem Reset-Schalter ausgestattet, um die Basis in den Auslieferungszustand zurück zu setzen.

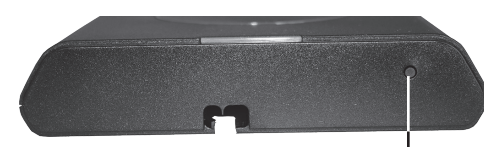

Reset Schalter

Um die DECT IP-Basis pro in den Auslieferungszustand zurück zu setzen, halten Sie den Reset-Schalter für mindestens 10 Sekunden mit einem spitzen Gegenstand (zum Beispiel eine Büroklammer) gedrückt, bis die Status-LED dauerhaft rot leuchtet.

#### IP-Adresse mit DECT IP-Handteil abfragen DECT IP-Basis pro als Einzelzelle nutzen

Im Auslieferungszustand ist die DECT IP-Basis pro so eingestellt, dass Sie die IP-Adresse im Netzwerk von einem vorhandenen DHCP-Server automatisch zugewiesen bekommt. Da Sie die IP-Adresse benötigen, um die Basis zu konfigurieren, gibt es eine einfache Möglichkeit, die IP-Adresse mit einem AGFEO DECT IP-Handteil zu ermitteln, ohne das Handteil an einer Basis anmelden zu müssen:

1. Drücken Sie die Menütaste des DECT IP-Handteils ( eben Sie folgende Kennziffer ein: "\*47\*"  $\overline{\mathsf{a}}$ s öffnet sich die IP-Suche Ihres Handteils:

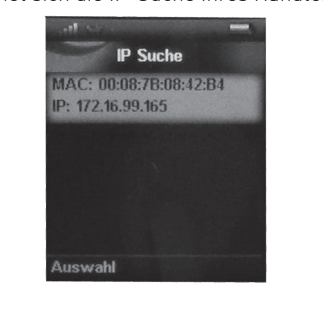

- 4. Anhand der MAC-Adresse können Sie nun prüfen, ob das Handteil wirklich die gewünschte Basis gefunden hat. Vergleichen Sie die MAC-Adresse mit der MAC-Adresse auf dem Typenschild Ihrer DECT IP-Basis pro.
- 5. Mit der Navigationstaste können Sie, sollten mehrere Basen gefunden werden, zwischen diesen wechseln.
- 6. Drücken Sie "Auswahl", um weitere Informationen zu der gewünschten Basis zu bekommen.

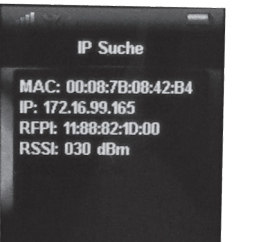

7. Durch Druck der Taste "auflegen" ( / a kommen Sie zurück zur IP-Suche. 8. Um die IP-Suche zu beenden, drücken Sie erneut die Taste "auflegen".

Die DECT IP-Basis pro kann sowohl zum Betrieb in einem Mehrzellensystem, als auch zum Betrieb als Einzelzelle genutzt werden. Im Folgenden sind die Schritte beschrieben, mit denen Sie die Basis zum Betrieb als Einzelzelle konfigurieren.

- 1. Öffnen Sie die Konfigurationsseite der DECT IP-Basis pro, indem Sie im Browser die IP-Adresse der Basis eingeben.
- 2. Loggen Sie sich in der Basis ein (im Auslieferungzustand sind Benutzername und Passwort ..admin<sup>"</sup>). **Bitte beachten Sie, dass Sie aus Gründen der Sicherheit Benutzername und Passwort bei der Inbetriebnahme ändern sollten!**

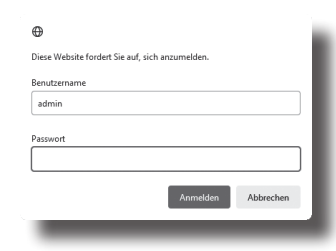

- 3. Klicken Sie auf den Punkt "Länder Einstellungen".
- 4. Geben Sie unter dem Punkt "Zeitserver" die IP-Adresse Ihres HyperVoice- oder ES-Systems ein. Soll ein anderer Zeitserver genutzt werden, geben Sie die IP-Adresse /den DNS-Namen des von Ihnen favorisierten Zeitservers ein. Alternativ können wir Ihnen die Nutzung der Adresse "pool.ntp.org" empfehlen.
- 5. Klicken Sie "Speichern und Neustart".
- 6. Nach erfolgtem Neustart klicken Sie auf den Punkt: "Server"
- 7. Klicken Sie auf den Punkt: "Server hinzufügen".

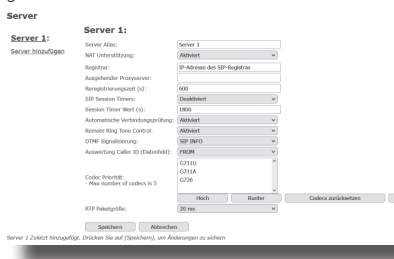

**Entfernen** 

8. Geben Sie unter Registrar die IP-Adresse Ihres HyperVoice- oder ES-Systems ein. 9. Drücken Sie auf "Speichern".

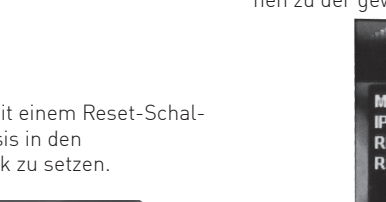

#### DECT IP-Basis pro als Einzelzelle nutzen

#### 10. Klicken Sie nun auf "Benutzer". 11. Klicken Sie auf "Benutzer hinzufügen". Benutzer hinzufügen

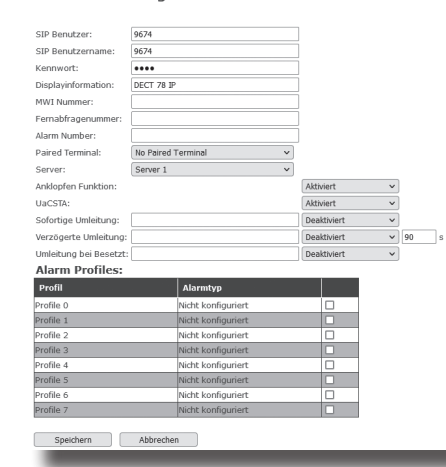

- 12. Geben Sie sowohl unter "SIP-Benutzer" als auch unter "Authentifizierungsname" einen eindeutigen SIP-Benutzernamen ein.
- 13. Geben Sie unter "Passwort" das gewünschte Passwort ein.
- 14. Geben Sie unter "Displayinformation" den Namen ein, der im Display Ihres DECT IP Handteils angezeigt werden soll.
- 15. Wählen Sie den gewünschten Server aus. 16. Stellen Sie den Punkt "UaCSTA" auf
- "Aktiviert".
- 17. Klicken Sie auf "Speichern".

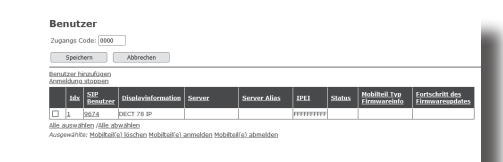

- 18. Im darauf folgenden Bild mark eben eingerichteten Benutzer.
- 19. Klicken Sie auf "Telefon(e) anmelden". Die Basis ist nun für 5 Minuten im Anmeldemodus. 20. Melden Sie Ihr DECT IP-Handteil an, wie in der Anleitung des Handteils beschrieben.
- 21. Schalten Sie die Anmeldung in Ihrem Hyper-Voice- oder ES-System frei, wie in der Anleitung des Kommunikationssystems beschrieben.

#### Anschluß LAN-Interface Um die Sicherheit Ihrer DECT-IP Basis pro zu Benutzername und Passwort ändern

gewährleisten, ist es sinnvoll, Benutzername und Passwort zu ändern. Gehen Sie dazu wie folgt vor:

> Öffnen Sie die Konfigurationsseite der Basis, indem Sie die IP-Adresse der Basis im Browser eingeben.

- Loggen Sie sich in der Basis mit Benutzername und Passwort ein (im Auslieferungszustand sind sowohl Benutzername als auch Passwort ..admin<sup>"</sup>).

Klicken Sie auf "Netzwerk Sicherheit".

**Kannwort** 

# **Netzwerk Sicherheit**

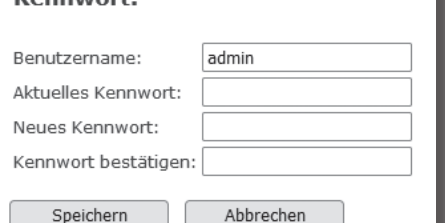

- Geben Sie einen neuen Benutzernamen und ein neues Passwort ein.

- Klicken Sie auf "Speichern", der neue Benutzername und das neue Passwort werden übernommen.
- Betreiben Sie die Basis als Einzelzelle, wechseln Sie auf die Seite "Home/Status" und klicken Sie auf "Speichen und Neustart".
- Im Mehrzellenbetrieb wechseln Sie auf die Seite "Mehrzelle" und klicken Sie auf den Button "DECT Kette neu starten". - Beim nächsten Aufruf der DECT IP-Basis pro über Ihren Webbrowser müssen Sie den neuen Benutzernamen und das neue Passwort verwenden.

www.agfeo.de

Homepage:

## Technische Änderungen

Konformitätserklärung

Die AGFEO GmbH & Co. KG behält sich vor, Änderungen zu Darstellungen und Angaben in dieser Dokumentation, die dem technischen Fortschritt dienen, ohne vorherige Ankündigung vorzunehmen. Diese Dokumentation wurde mit größter Sorgfalt erstellt und wird regelmäßig überarbeitet. Trotz aller Kontrollen ist es jedoch nicht auszuschließen, dass technische Ungenauigkeiten und typografische Fehler übersehen wurden. Alle uns bekannten Fehler werden bei neuen Auflagen beseitigt. Für Hinweise auf Fehler in dieser Dokumentation sind wir jederzeit dankbar.

Die Konformitätserklärung zu diesem Produkt finden Sie im Downloadbereich auf unserer

(100Mbps)

IEEE 802.3 Class 2

kondensierend)

RFC2833, RFC2915, RFC2976, RFC3261, RFC3262, RFC3263, RFC3264, RFC3265, RFC3326, RFC3489, RFC3515, RFC3550, RFC3581, RFC3842, RFC3891, RFC3892, RFC3960, RFC4475, SIPS, ankommendes DTMF, SRTP

G.726

Steckverbindung RJ 45 (8/8) Stromversorgung | Ethernet PoE,

Netzwerkprotokolle | IPv4, IPv6 Frequenzband 1880-1900 MHz Sendeleistung <250 mW Maße (L\*B\*T) 144x140x35 mm Umgebungstemperatur -10°C bis +50°C Luftfeuchte max. 70 % (nicht

Audio-Codecs | G.711u, G.711a,

SIP Protokolle RFC2327, RFC2396

#### Technische Daten Technische Hotline

Sollten Sie Fragen zum Betrieb der AGFEO Hardware haben, die Ihnen die Bedienungsanleitung nicht beantworten kann, so kann Ihnen Ihr Fachhandelspartner weiterhelfen. Selbstverständlich können Sie sich auch an uns wenden. Sie finden auf unserer Webseite ein Kontaktformular unter www.agfeo.de/hotline oder können uns kostenpflichtig anrufen.

#### AGFEO-Hotline:

0900/10 AGFEO (0,62 E /min aus dem Festnetz 0900/10 24336 der Deutschen Telekom. Kosten für Anrufe aus anderen Netzen können abweichen.) Montag - Donnerstag 09:00 - 17:00 Uhr,

Freitag 09:00 - 14:30 Uhr

Um Ihnen schnell helfen zu können, halten Sie bitte folgende Angaben bereit:

- Typ des TK-Systems sowie die verwendete Firmwareversion
- welche Endgeräte (Modell/Technologie) sind an dem TK-System angeschlossen
- welche Versionen opt. Softwareergänzungen (AGFEO Dashboard, TAPI, AGFEOKlick.....) haben Sie installiert
- sind die bemängelten Funktionen reproduzierbar und können Sie uns Bilder/Screenshots von den Fehlermeldungen zur Verfügung stellen
- bei Mailanfragen fügen Sie bitte immer eine Backup-Datei des verwendeten TK-Systems an

Beachten Sie bitte, das die technische Hotline nicht in vollem Umfang die Beratungsqualität und die Lösungskompetenz Ihres AGFEO Fachhandelspartners ersetzen kann. Dieser kann vor Ort die komplette Infrastruktur überprüfen sowie zusätzliche lokale Messungen im Bereich Netzwerk, Energieversorgung und Funkempfang durchführen, die für eine genaue Beurteilung erforderlich sein können.

Wir empfehlen Ihnen daher sich zuerst an Ihren AGFEO Fachhandelspartner zu wenden. Selbstverständlich unterstützen wir auch Ihren AGFEO Fachhandelspartner bei einer Fehlerquellenanalyse.

# **AGFEO** DECT IP-Basis pro

.<br>Ie auf dem Produkt angebrachte durchkreuzte Mülltonne bedeutet, dass das Produkt zu Gruppe der Elektro- und Elektronikgeräte gehört. In diesem Zusammenhang weist die<br>europäische Regelung Sie an, Ihre gebrauchten Geräte<br>- den Verkaufsstellen im Falle des Kaufs eines gleichwertigen Geräts<br>- den örtlich Ihne ∕⊢▲ Sortierte Sammlung usw.<br>Izuführen zuzuführen. So beteiligen Sie sich an der Wiederverwendung und der Valorisierung von Elektrik- und Elektronik-Altgeräten, die andernfalls negative Auswirkungen auf die Umwelt und die menschliche Gesundheit haben könnten.

Ñ

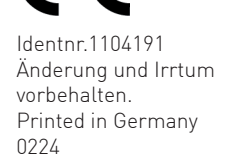

#### AGFEO GmbH & Co. KG Gaswerkstr. 8

D-33647 Bielefeld

Internet: http://www.agfeo.de

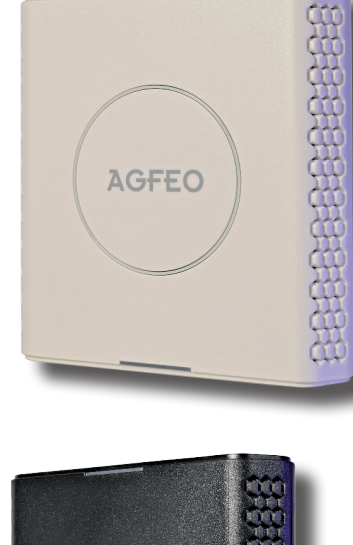

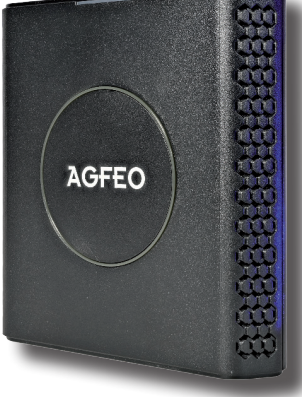

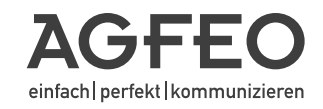